Зайдите в «Параметры» — «Обновление и безопасность» — «Восстановление». Затем, в разделе «Особые варианты загрузки» нажмите «Перезагрузить сейчас».

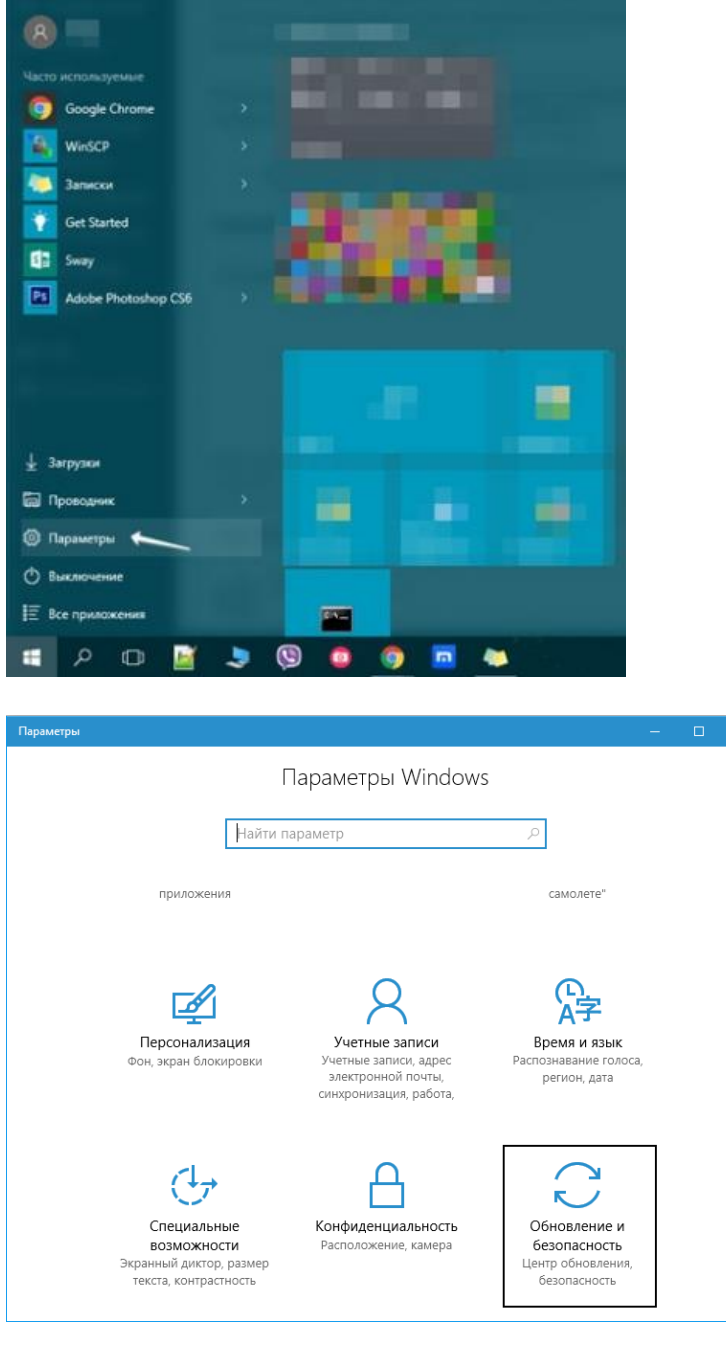

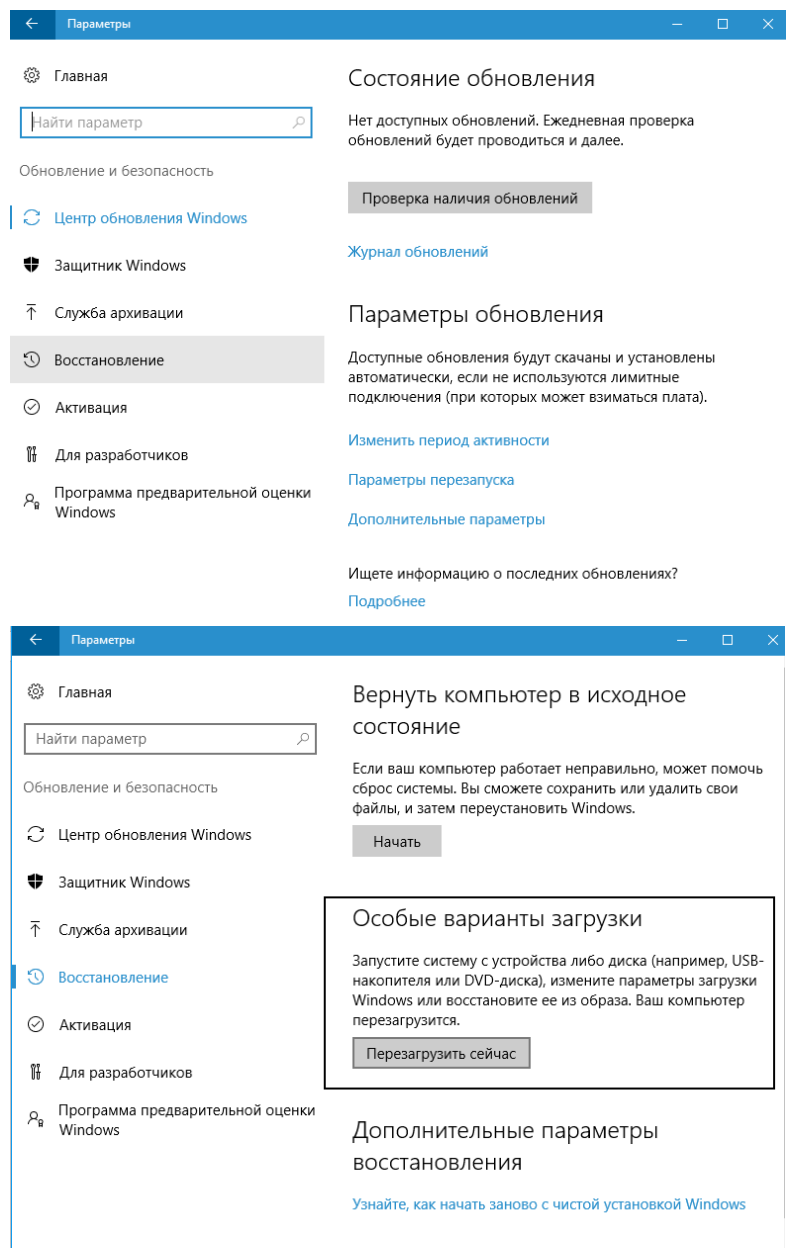

После перезагрузки, пройдите по следующему пути: «Поиск и устранение неисправностей» (или «Диагностика») — «Дополнительные параметры» — «Параметры загрузки» и нажмите кнопку

«Перезагрузить».

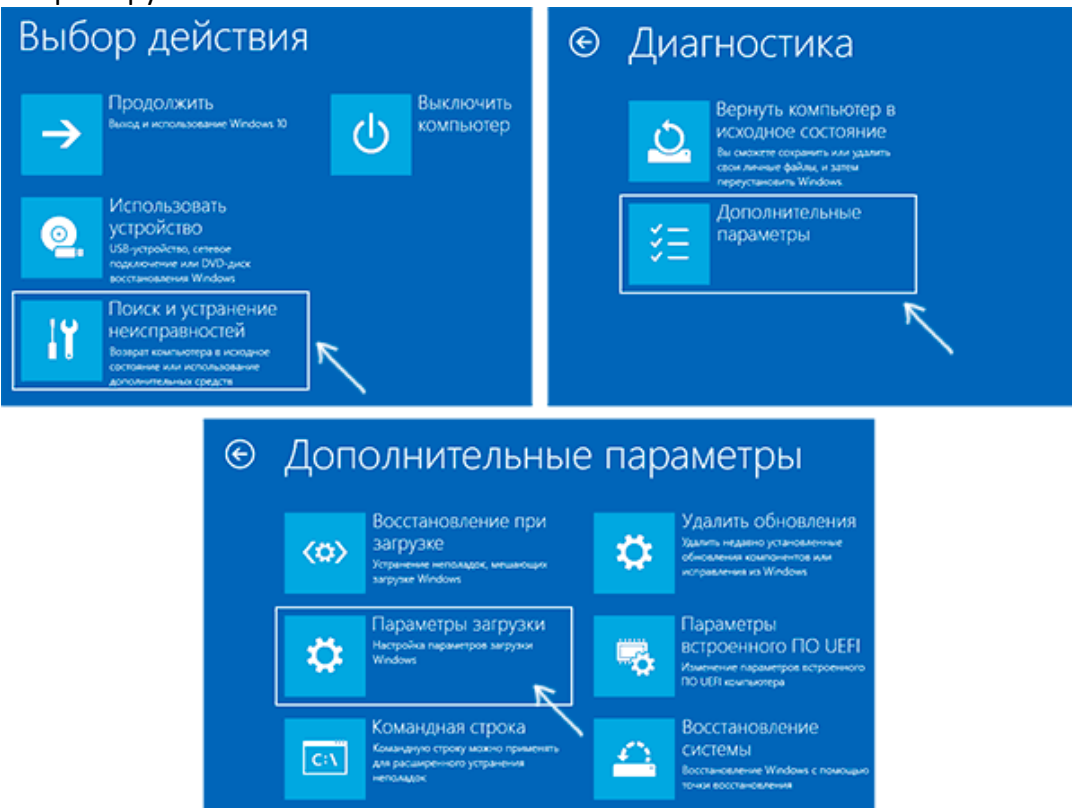

После перезагрузки появится меню выборов параметров, которые будут использоваться в этот раз в Windows 10.

## Параметры загрузки

Для выбора из следующих параметров нажмите соответствующую клавишу:

Используйте клавиши с цифрами или F1-F9.

- 1) Включить отладку
- 2) Включить ведение журнала загрузки
- 3) Включить видеорежим с низким разрешением
- 4) Включить безопасный режим
- 5) Включить безопасный режим с загрузкой сетевых драйверов
- 6) Включить безопасный режим с поддержкой командной строки
- 7) Отключить обязательную проверку подписи драйверов
- 8) Отключить ранний запуск антивредоносной защиты  $\mathcal{R}$
- 9) Отключить автоматический перезапуск после сбоя

Нажмите клавишу F10 для доступа к дополнительным параметрам Нажмите клавишу ВВОД для возврата в операционную систему

Для того, чтобы отключить проверку цифровой подписи драйверов, выберите соответствующий пункт, нажав клавишу 7 или F7 (или Fn+F7 на некоторых ноутбуках). Готово, после перезагрузки Windows 10 запустится с отключенной проверкой подписи драйверов и вы сможете установить свой драйвер без цифровой подписи.